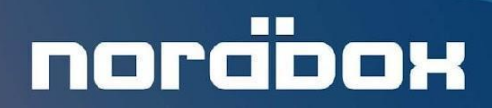

Программный продукт «Nordbox - Система управления серверами»

# ИНСТРУКЦИЯ ПО УСТАНОВКЕ

Версия документа: 2022-04-27

г. Москва 2022

### <span id="page-1-0"></span>Содержание

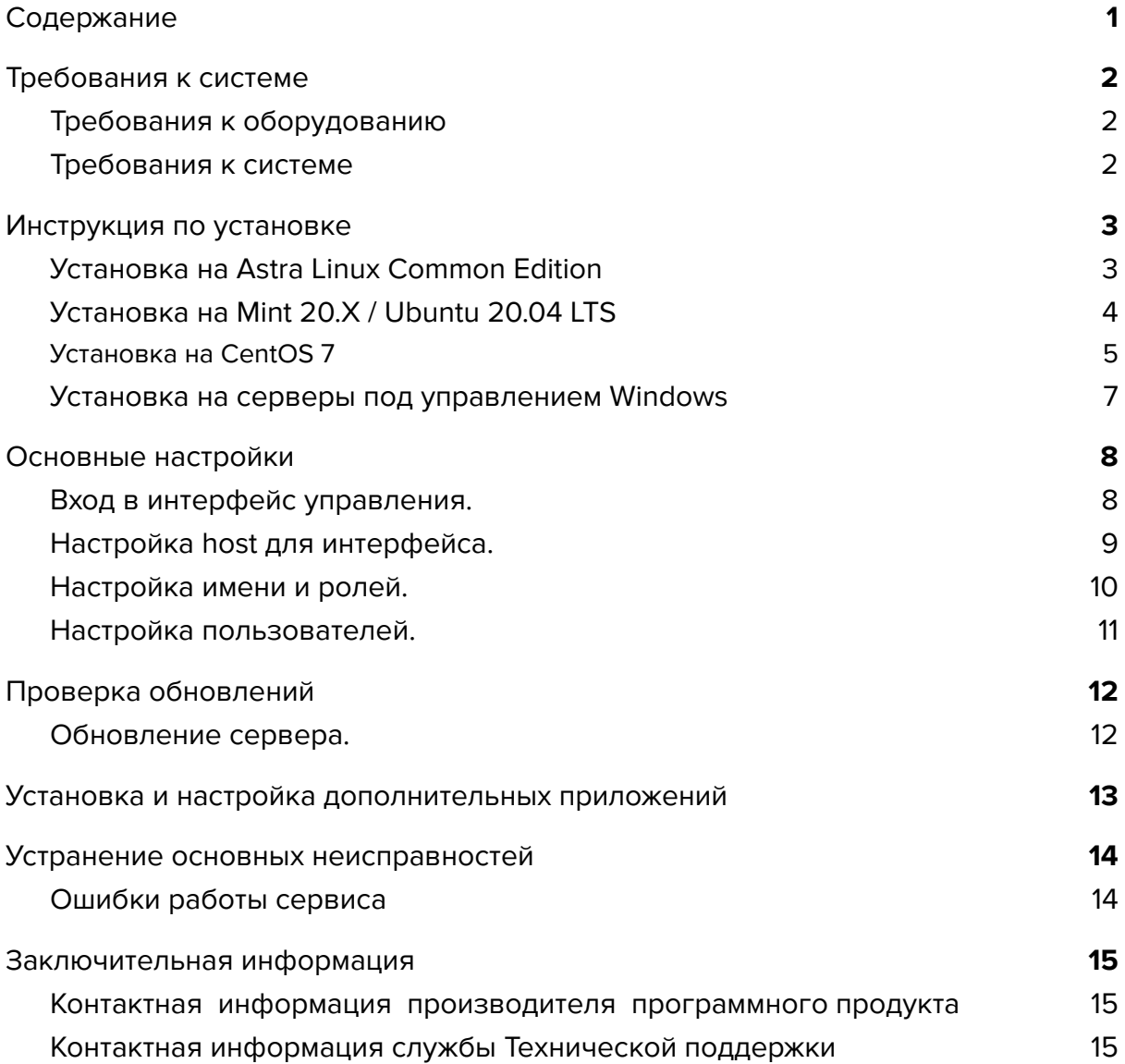

### <span id="page-2-1"></span><span id="page-2-0"></span>1. Требования к системе

### **1.1. Требования к оборудованию**

Требования к оборудованию определяются ролями (функционалом) системы и могут быть указаны в соответствующих руководствах.

Минимальные требования:

Объем свободного пространства на диске: **1 Gb**

Оперативная память: **1Gb**

### <span id="page-2-2"></span>**1.2. Требования к системе**

Поддерживаемые операционные системы:

CentOS Linux 7

Astra Linux

Mint 20.X

Ubuntu 20.04 LTS

Windows

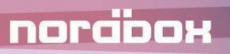

### <span id="page-3-1"></span><span id="page-3-0"></span>2. Инструкция по установке

### **2.1. Установка на Astra Linux Common Edition**

1. Установка основных модулей среды исполнения.

wget -qO- https://packages.microsoft.com/keys/microsoft.asc | gpg --dearmor > microsoft.asc.gpg sudo mv microsoft.asc.gpg /etc/apt/trusted.gpg.d/ wget -q https://packages.microsoft.com/config/debian/9/prod.list sudo mv prod.list /etc/apt/sources.list.d/microsoft-prod.list sudo chown root:root /etc/apt/trusted.gpg.d/microsoft.asc.gpg sudo chown root:root /etc/apt/sources.list.d/microsoft-prod.list sudo apt-get update sudo apt-get install aspnetcore-runtime-3.1

2. Установка файлов конфигурации и исполняемых файлов.

Из папки nordbox следует скопировать все содержимое в папку /var/www/nordbox/

#### 3. Создание и настройка файла конфигурации.

Нужно создать файл /etc/systemd/system/nordbox.service

Содержание файла:

nordbox

[Unit] Description=Nordbox [Service] WorkingDirectory=/var/www/nordbox ExecStart=/usr/bin/dotnet /var/www/nordbox/Nordbox.Web.Core.dll Restart=always RestartSec=2 KillSignal=SIGINT SyslogIdentifier=nordbox User=root Environment=ASPNETCORE\_ENVIRONMENT=Production Environment=ASPNETCORE\_URLS=http://localhost:80 [Install] WantedBy=multi-user.target

4. Запуск службы.

sudo systemctl enable nordbox.service sudo systemctl start nordbox.service

**Внимание.** Обязательно необходимо проверить статус службы. Должен быть "Active" или "Working"

sudo systemctl status nordbox.service

5. Заключительные настройки.

**Важно.** В данном руководстве даны самые основные требования к настройке конфигурации. Для обеспечения безопасности сервера и сети требуется выполнять рекомендации по работе с указанными OS или приложениями.

### <span id="page-4-0"></span>**2.2. Установка на Mint 20.X / Ubuntu 20.04 LTS**

1. Установка основных модулей среды исполнения.

#### wget

nordbox

https://packages.microsoft.com/config/ubuntu/20.04/packages-microsoft-prod.deb -O packages-microsoft-prod.deb sudo dpkg -i packages-microsoft-prod.deb rm packages-microsoft-prod.deb sudo apt-get update; \ sudo apt-get install -y apt-transport-https && \ sudo apt-get update && \ sudo apt-get install -y aspnetcore-runtime-3.1

2. Установка файлов конфигурации и исполняемых файлов.

Из папки nordbox следует скопировать все содержимое в папку /var/www/nordbox/

3. Создание и настройка файла конфигурации.

sudo touch /etc/systemd/system/nordbox.service

sudo nano /etc/systemd/system/nordbox.service

Содержание файла:

[Unit] Description=Nordbox [Service] WorkingDirectory=/var/www/nordbox ExecStart=/usr/bin/dotnet /var/www/nordbox/Nordbox.Web.Core.dll Restart=always RestartSec=2 KillSignal=SIGINT SyslogIdentifier=nordbox User=root Environment=ASPNETCORE\_ENVIRONMENT=Production Environment=ASPNETCORE\_URLS=http://localhost:80 [Install] WantedBy=multi-user.target

4. Запуск службы.

sudo systemctl enable nordbox.service sudo systemctl start nordbox.service

**Внимание.** Обязательно необходимо проверить статус службы. Должен быть "Active" или "Working"

sudo systemctl status nordbox.service

5. Заключительные настройки.

norabox

**Важно.** В данном руководстве даны самые основные требования к настройке конфигурации. Для обеспечения безопасности сервера и сети требуется выполнять рекомендации по работе с указанными OS или приложениями.

### <span id="page-5-0"></span>**2.3. Установка на CentOS 7**

1. Установка основных модулей среды исполнения.

sudo rpm -Uvh https://packages.microsoft.com/config/centos/7/packages-microsoft-prod.rpm sudo yum install aspnetcore-runtime-3.1

#### 2. Установка файлов конфигурации и исполняемых файлов.

Из папки nordbox следует скопировать все содержимое в папку /var/www/nordbox/

3. Создание и настройка файла конфигурации.

sudo touch /etc/systemd/system/nordbox.service sudo gedit /etc/systemd/system/nordbox.service

Содержание файла:

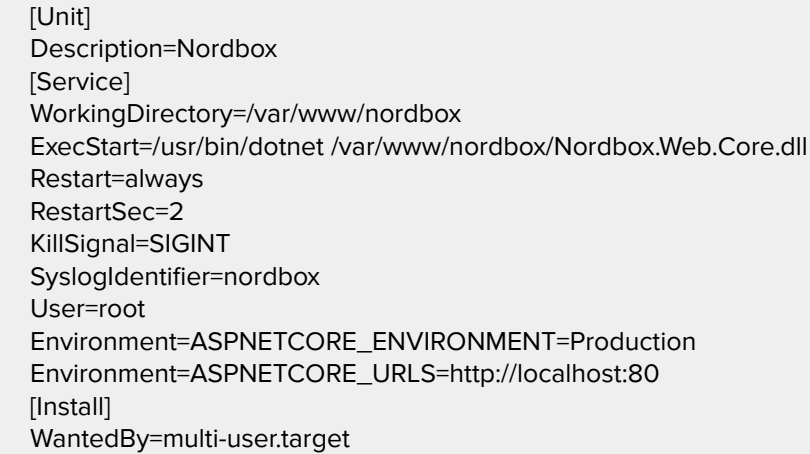

#### 4. Запуск службы.

sudo systemctl enable nordbox.service sudo systemctl start nordbox.service

**Внимание.** Обязательно необходимо проверить статус службы. Должен быть "Active" или "Working"

sudo systemctl status nordbox.service

#### 5. Заключительные настройки.

**Важно.** В данном руководстве даны самые основные требования к настройке конфигурации. Для обеспечения безопасности сервера и сети требуется выполнять рекомендации по работе с указанными OS или приложениями.

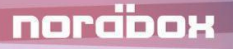

## <span id="page-7-0"></span>**2.4. Установка на серверы под управлением Windows**

1. Добавление компонент.

С помощью Мастера добавления ролей и компонентов, поставляемого в составе Windows следует добавить следующие роли и компоненты сервера:

- Веб-сервер (IIS)
- 2. Установить пакет размещения .NET Core 3.1 (Hosting Bundle)

[https://dotnet.microsoft.com/en-us/download/dotnet/thank-you/runtime-aspnetcore-3.1.](https://dotnet.microsoft.com/en-us/download/dotnet/thank-you/runtime-aspnetcore-3.1.24-windows-hosting-bundle-installer) [24-windows-hosting-bundle-installer](https://dotnet.microsoft.com/en-us/download/dotnet/thank-you/runtime-aspnetcore-3.1.24-windows-hosting-bundle-installer)

3. Настройка пользователя server

Рекомендуется добавить отдельного пользователя server (имя пользователя приведено условно) и разрешить доступ данному пользователю к каталогам программы, папке размещения сайта и к хранилищам сервера.

4. Установка файлов конфигурации и исполняемых файлов

Из папки nordbox следует скопировать все содержимое в папку c:\inetpub\wwwroot\nordbox

Для данной директорий на сервере следует установить полный доступ для пользователя server.

- 5. Настройка IIS сервера
	- 5.1. Создание пула приложений

Добавить пул приложений с настройками:

- Версия среды Без управляемого кода
- Режим запуска Всегда запущен (AlwaysRunning)
- Тайм-аут простоя 0
- Удостоверение установить пользователя server
- 5.2. Создание сайта

nordbox

Добавить новый сайт с параметрами:

● Пул приложений - пул из пункта 5.1

#### ● Физический путь - c:\inetpub\wwwroot\nordbox

#### Добавить привязку (по умолчанию http \*80)

**Важно.** Для доступа к системе может потребоваться настройка брандмауэра (входящие соединения).

5.3. Установка сертификата SSL

Для использования https требуется выпустить и установить в IIS сертификат SSL, после чего создать для сайта https привязку.

#### 5.4. Заключительные настройки.

**Важно.** В данном руководстве даны самые основные требования к настройке конфигурации. Для обеспечения безопасности сервера и сети требуется выполнять рекомендации по работе с указанными OS или приложениями.

### <span id="page-8-0"></span>3. Основные настройки

**Внимание.** По умолчанию точка входа в интерфейс управления расположена по адресу <http://localhost/server-this/>

<span id="page-8-1"></span>**Внимание.** После изменения основных настроек требуется выполнить рестарт.

### **3.1. Вход в интерфейс управления.**

По умолчанию основной интерфейс находится по адресу /server-this/ (например http://localhost/server-this/).

Логин по умолчанию: admin

Пароль по умолчанию: admin

**Внимание.** Обязательно измените пароль администратора.

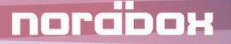

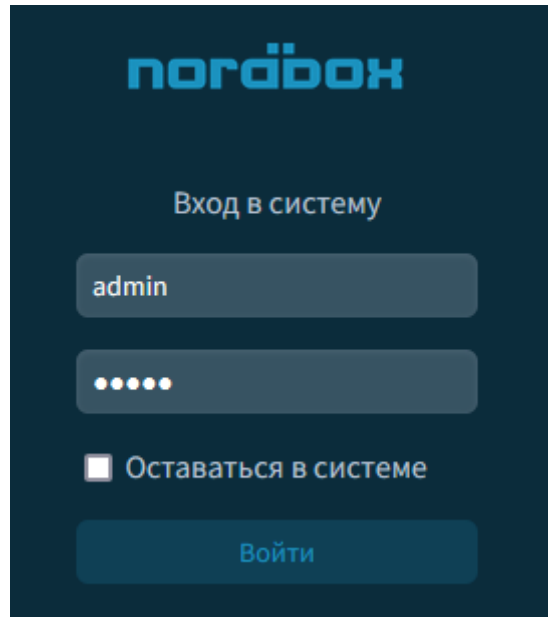

### <span id="page-9-0"></span>**3.2. Настройка host для интерфейса.**

По умолчанию интерфейс доступен на [http://localhost.](http://localhost) Настройка хостов для доступа к интерфейсу производится в разделе «Командный сервис» основных настроек. Можно указывать несколько хостов через знак ";". Можно указать специальный тип хоста "myip", тогда интерфейс будет доступен по ip адресу назначенному данной машине.

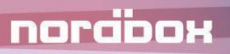

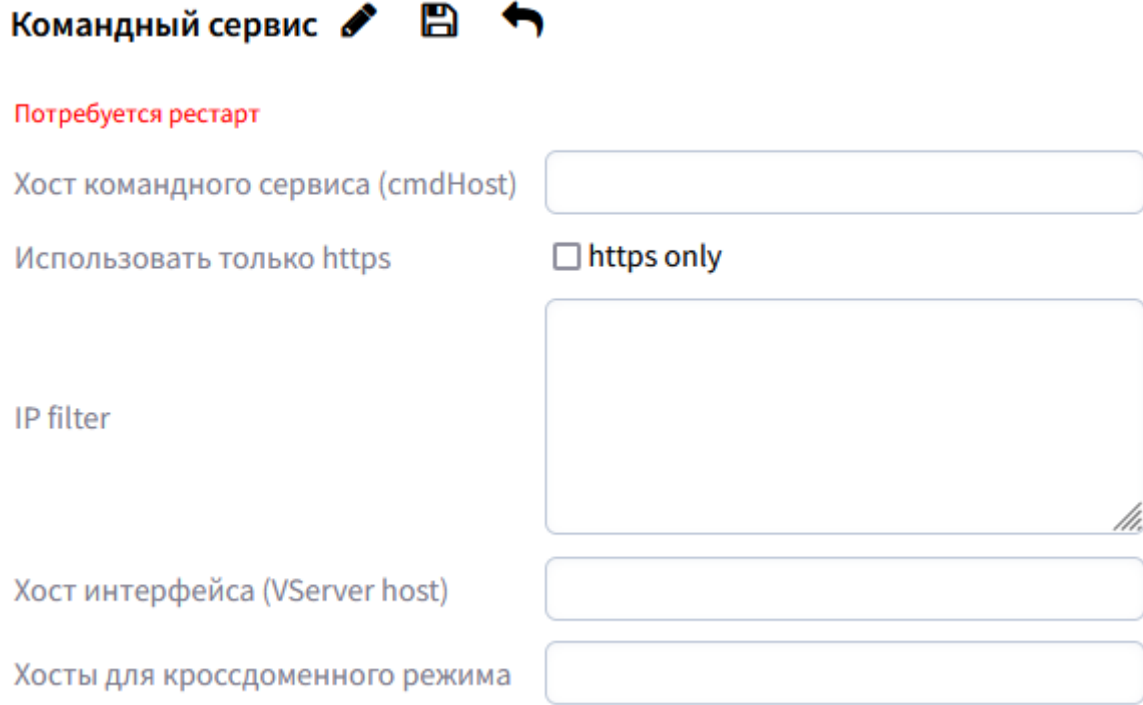

m

### <span id="page-10-0"></span>**3.3. Настройка имени и ролей.**

Имя сервера и роли сервера настраиваются в разделе «Основные настройки» по адресу [http://localhost/server-this/settings/.](http://localhost/server-this/settings/) Имя служит идентификатором при взаимодействии между серверами объединенными в логическую сеть.

Роли сервера - отвечают за функционал который будет обеспечивать настраиваемый сервер и устанавливаются согласно соответствующему руководству сервера. Одному серверу может быть назначено несколько ролей. Указываются через запятую.

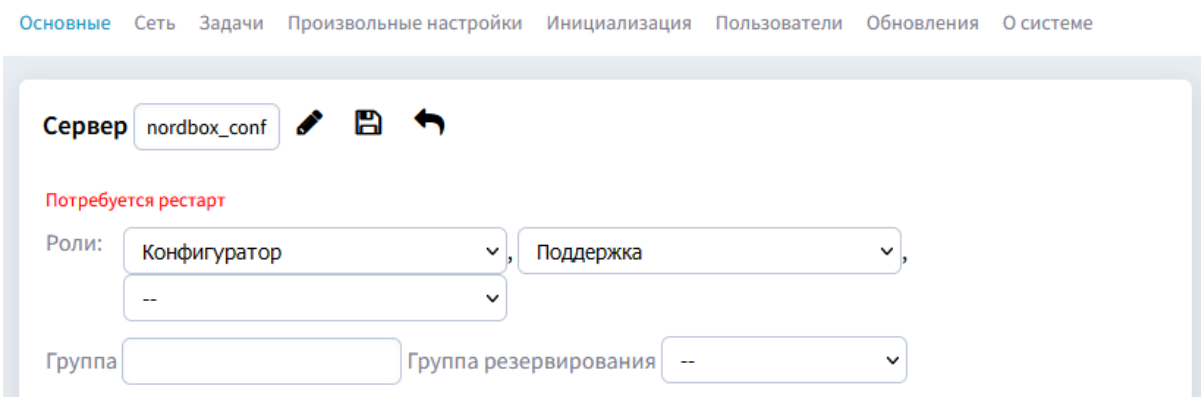

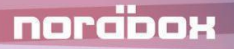

## <span id="page-11-0"></span>**3.4. Настройка пользователей.**

Управление пользователями осуществляется в разделе «Пользователи» основных настроек по адресу <http://localhost/server-this/settings/users/>.

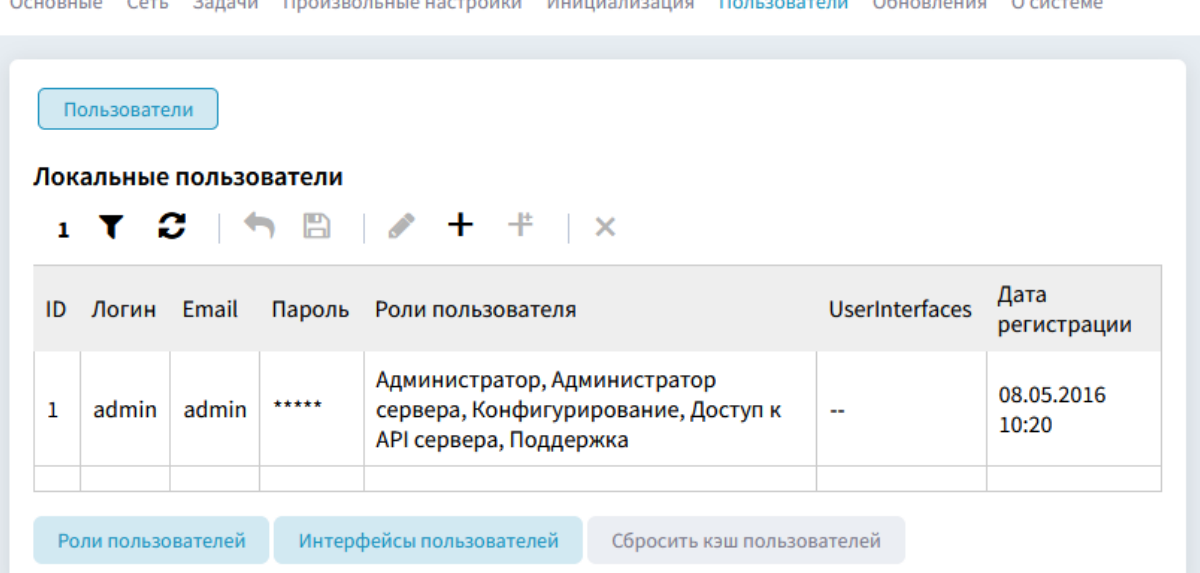

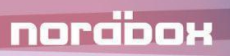

### <span id="page-12-0"></span>4. Проверка обновлений

**Внимание.** Сервис обновлений подключается при установке сервера и должен быть активирован поставщиком программы. Не рекомендуется самостоятельно изменять настройки сервиса обновления.

### <span id="page-12-1"></span>**4.1. Обновление сервера.**

Информация о текущей версии сервера и сервис обновления доступен в разделе «Мониторинг/Обновления» по адресу [http://localhost/server-this/status/updates/.](http://localhost/server-this/status/updates/)

Для обновления сервера следует нажать кнопку «Обновить сервер».

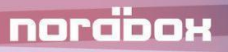

# 5. Установка и настройка дополнительных

### <span id="page-13-0"></span>приложений

**Внимание.** В зависимости от конфигурации, в своей работе сервер может использовать ряд дополнительных приложений. Необходимость их установки определяется руководством для соответствующей конфигурации сервера.

### <span id="page-14-1"></span><span id="page-14-0"></span>6. Устранение основных неисправностей

### **6.1. Ошибки работы сервиса**

В случае возникновения ошибок на системах под управлением linux следует выполнить перезапуск сервисов

sudo systemctl restart nordbox.service

В случае возникновения ошибок на Windows следует выполнить перезапуск пула и сайта в IIS.

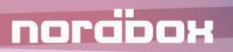

### <span id="page-15-0"></span>7. Заключительная информация

# <span id="page-15-1"></span>**7.1. Контактная информация производителя программного продукта**

**Название организации:** ООО «Код 23»

**Фактический адрес:** 125445, г. Москва, Валдайский проезд, д.16, стр.2

**Телефон:** 8 800 444 50 23

**Электронная почта:** info@nordbox.digital

# <span id="page-15-2"></span>**7.2. Контактная информация службы Технической поддержки**

**Телефон:** 8 800 444 50 23

**Электронная почта:** info@nordbox.digital

График работы технической поддержки:

- − по телефону в будни с 09:00 до 19:00;
- заявки по электронной почте принимаются круглосуточно.

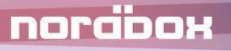